# Managed PoE Switch Web Management User Manual

Version: V2.0

Date: 2015.8

## **TABLE OF CONTENTS**

| 1. Introduction                      | 5  |
|--------------------------------------|----|
| 1.1 Overview                         | 5  |
| 1.2 Web Management Login             | 5  |
| 1.3 Web-based User Interface         | 6  |
| 1.4 Main Menu                        | 6  |
| 2. Network Management                | 7  |
| 2.1 IP Configuration                 | 7  |
| 2.2 SNTP Configuration               | 8  |
| 2.3 SNMP Configuration               | 8  |
| 2.3.1 SNMP System Configuration      | 9  |
| 2.3.2 SNMP Trap Configuration        | 9  |
| 2.4 System Log Configuration         | 10 |
| 3. Port Configure                    | 10 |
| 3.1 Port Configuration               | 10 |
| 3.2 Link Aggregation                 | 11 |
| 3.2.1 Static Aggregation             | 11 |
| 3.2.2 LACP Aggregation               | 13 |
| 3.3 Port Mirroring                   | 14 |
| 3.4 Thermal Protection Configuration | 15 |
| 4. PoE Configuration                 | 16 |
| 4.1 PoE Setting                      | 16 |
| 4.2 PoE Status                       | 17 |
| 5. Advanced Configure                | 18 |
| 5.1 VLAN                             | 18 |
| 5.2 Port Isolation                   | 21 |
| 5.2.1 Port Group                     | 21 |
| 5.2.2 Port Isolation                 | 21 |
| 5.3 STP                              | 22 |
| 5.3.1 STP Bridge Settings            | 22 |
| 5.3.2 STP Bridge Port                | 23 |
| 5.4 MAC Address Table                | 24 |

| 5.5 IGMP Snooping                       | 25 |
|-----------------------------------------|----|
| 5.5.1 Basic Configuration               | 25 |
| 5.5.2 IGMP Snooping VLAN Configuration  | 26 |
| 5.6 ERPS                                | 27 |
| 5.7 LLDP                                | 29 |
| 5.8 Loop Protection                     | 30 |
| 6. QoS Configure                        | 30 |
| 6.1 QoS Port Classification             | 31 |
| 6.2 Port Policing                       | 32 |
| 6.3 Storm Control Configuration         | 32 |
| 7. Security Configure                   | 33 |
| 7.1 Password                            | 33 |
| 7.2 802.1X                              | 33 |
| 7.3 DHCP Snooping                       | 35 |
| 7.3.1 DHCP Overview                     | 35 |
| 7.3.2 About DHCP Snooping               | 35 |
| 7.3.3 DHCP Snooping Configure           | 36 |
| 7.4 IP&MAC Source Guard                 | 37 |
| 7.4.1 Port Configuration                | 37 |
| 7.4.2 Static Table                      | 38 |
| 7.5 ARP Inspection                      | 38 |
| 7.5.1 Port Configuration                | 39 |
| 7.5.2 VLAN Configuration                | 40 |
| 7.5.3 Static Table                      | 41 |
| 7.6 ACL                                 | 41 |
| 7.6.1 ACL Ports Configure               | 42 |
| 7.6.2 Rate Limiter Configuration        | 43 |
| 7.6.3 Access Control List Configuration | 43 |
| 8. Diagnostics                          | 44 |
| 8.1 Ping Test                           | 44 |
| 8.2 Cable Diagnostics                   | 45 |
| 8.3 CPU Load                            | 45 |
| 9. Maintenance                          | 46 |

| 9.1 Restart Device                | 46 |
|-----------------------------------|----|
| 9.2 Factory Defaults              | 46 |
| 9.3 Firmware Upgrade              | 47 |
| 9.4 Firmware Select               | 47 |
| 9.5 Firmware Select               | 48 |
| 9.5.1 Download Configuration File | 48 |
| 9.5.2 Upload Configuration File   | 48 |
| 9.5.3 Activate Configuration      | 49 |
| 9.5.4 Delete Configuration File   | 49 |

# 1. Introduction

## 1.1 Overview

Thank you for purchasing our managed switch series, whose all software function can be managed, configured and monitored via embedded Web-based(HTML) interface. By a standard browser, you can manage switch at any remote site in the network. Browser as a universal access tool, uses the HTTP protocol to communicate with switch directly.

# 1.2 Web Management Login

Open installed web browser on your PC, input the switch's IP address like http://xxx.xxx.xxx.xxx, then open that URL to login web management.

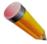

Note: IP address of switch is 192.168.2.1 by default. So please input http://192.168.2.1 in browser.

When the login window appears, please enter the default username "admin" with password "system". Then click OK to login.

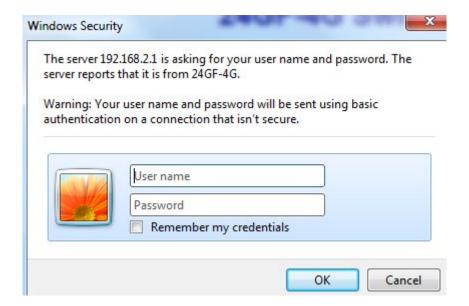

Figure 1-1 Login Window

Default User Name: admin Default Password: system

## 1.3 Web-based User Interface

After entering the username and password, the main screen appears as following Figure 1-2.

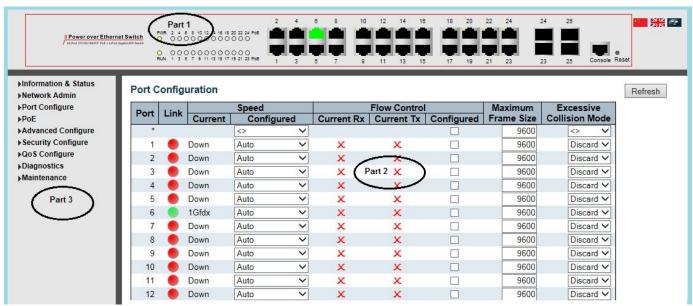

Figure 1-2 Web management Main Page interface

This Main Page interface includes mainly 3 parts. Here is description:

| Part   | Description                                                                                                    |
|--------|----------------------------------------------------------------------------------------------------|
| Part 1 | Company LOGO; Panel display; Port indicators, including PoE and Link working status; Language selection button; Help document |
| Part 2 | The Main Menu, lets you access all the commands and statistics                                                                |
| Part 3 | Main Screen, showing configuration details                                                                                    |

The Web agent displays an image of the Managed Switch's ports. Different colors mean different states, they are illustrated as follows:

## 1.4 Main Menu

Using the onboard Web agent, you can define system parameters, manage and control the Managed Switch, and all its ports, or monitor network conditions. Via the Web-Management, the administrator can set up the Managed Switch by selecting the functions those listed in the Main Menu. Following is short description:

**Information & Status** - Users can check switch information and working status under this menu. **Network Admin** - Users can check and configure related features of network under this menu.

Port Configure - Users can check and configure specification of ports under this menu.

**PoE** - Users can check and configure related features of Power-over-Ethernet (PoE) under this menu.

**Advanced Configure** - Users can check and configure L2 advanced features under this menu. **Security Configure** - Users can check and configure security features of the switch under this menu.

Qos Configure - Users can check and configure Qos features of the switch under this menu.

# 2. Network Management

# 2.1 IP Configuration

Note:IP address of switch is 192.168.2.1 by default, and the default subnet mask is 255.255.255.0(24)

Click "Network Admin" > "IP", screen will shows as:

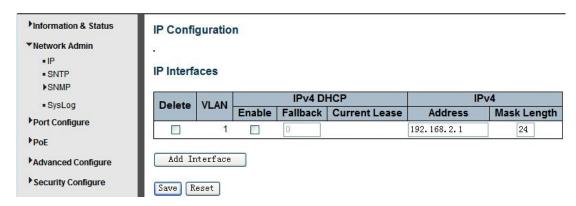

Figure 2-1 IP Configuration Screen

Following is description detail about IP configuration:

| Name      | Description                                                                                                    |
|-----------|----------------------------------------------------------------------------------------------------|
| Port Name | Display system's port name                                                                                                    |
| VLAN      | VLAN for for access and management of switch                                                                                                    |
| IPv4 DHCP | <ul> <li>If enable, it means that VLAN port start IPv4 DHCP client, to dynamically get<br/>IPv4 addresses of the switch. Otherwise, it will use switch's static IP<br/>configuration.</li> </ul>                         |
|           | <ul> <li>Fallback(Seconds), means the waiting time for switch to get dynamic IP address via DHCP. The value of "0" here means never over the time.</li> <li>Current Lease, means the IP address get from DHCP</li> </ul> |
| IPv4      | <ul> <li>Address: static IPv4 address entered by user.</li> <li>Mask Length: static IPv4 subnet mask entered by user.</li> </ul>                                                                                         |

Click "Add Interface" to create a new management for VLAN and IP address. Click "Save" to save settings.

Note: The switch only created VLAN1 by default. If user needs to use other VLAN for switch management, please first add VLAN in the VLAN module, and add the relevant port to the VLAN.

# 2.2 SNTP Configuration

SNTP is an acronym for Simple Network Time Protocol, a network protocol for synchronizing the clocks of computer systems. You can specify SNTP Servers and set GMT Time zone. The SNTP Configuration screens will appear after you click "Network Admin" > "SNTP".

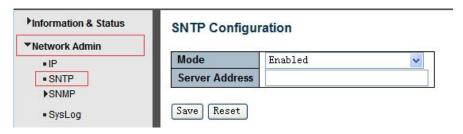

Figure 2-2 SNTP Setting Screen

Configuration object and description is:

| Object     | Description                                                                                                    |
|------------|----------------------------------------------------------------------------------------------------|
| Mode       | Click drop-down menu to select "Enabled" or "Disabled" SNTP.  Enabled: Enable SNTP mode operation. When enabling SNTP mode operation, the agent forwards and transfers SNTP messages between the clients and the server when they are not on the same subnet domain.  Disabled: Disable SNTP mode operation. |
| SNTP Sever | After input SNTP server IP address, SNTP information will be get from that server.                                                                                                    |

After configuration was set, please click "Save" to save the setting.

# 2.3 SNMP Configuration

Simple Network Management Protocol (SNMP) is an application layer protocol that facilitates the exchange of management information between network devices. It is part of the Transmission Control Protocol/Internet Protocol (TCP/IP)protocol suite. SNMP enables network administrators to manage network performance, find and solve network problems, and plan for network growth.

This switch support SNMPv1, v2c. Different versions of SNMP provides different security level for management stations and network devices.

In SNMP's v1 and v2c, it uses the "Community String" for user authentication. That string is similar to password function. SNMP application of remote user and SNMP of the Switch must use the same community string. SNMP packets of any unauthorized sites will be ignored (discarded).

"Community String" by default for switch's SNMPv1 and v2c access management is:

- 1. public allow authentication management station to read MIB objects.
- 2. private allow authentication management station to read, write and edit MIB objects.

#### Trap

Used by the agent to asynchronously inform the NMS of some event. These events may be very serious, such as reboot (someone accidentally turned off switch), or just general information, such as port status change. In

these cases, switch create trap information and send then to receiver or network admin. Typical trap includes authentication failure, networking changes and cold/hot start trap.

#### **MIB**

A MIB is a collection of managed objects residing in a virtual information store. Collections of related managed objects are defined in specific MIB modules. Switch uses standard MIB-II information management module. So, MIB object value can be read by any SNMP web-managed software.

## 2.3.1 SNMP System Configuration

You can enable or disable the SNMP System Configuration. Its screen will appear after you click "Network Admin" > "SNMP" > "System"

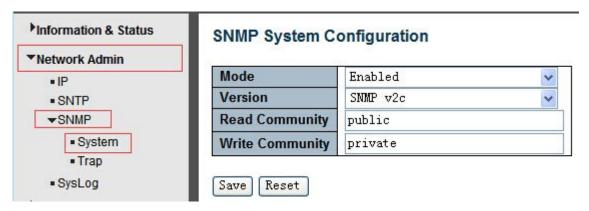

Figure 2-3 SNMP System Setting Screen

Configuration object and description is:

| Object          | Description                                                                     |
|-----------------|---------------------------------------------------------------------------------|
| Mode            | Enabled or Disable SNMP function                                                |
| Version         | Click drop-down menu to select SNMP v2c or SNMP v1 version                      |
| Read Community  | Public: allow authentication management station to read MIB objects             |
| Write Community | Private: allow authentication management station to read and write MIB objects. |

# 2.3.2 SNMP Trap Configuration

User can enable or disable SNMP Trap function and set configuration. Click "Network Admin" > "SNMP" > "Trap", then this screen will show as:

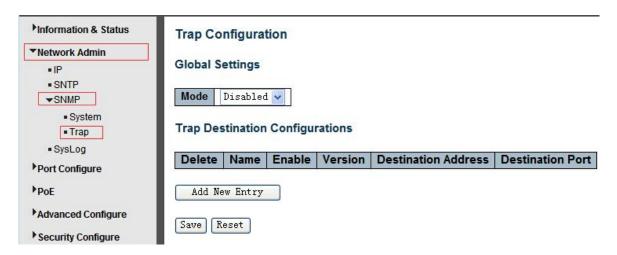

# 2.4 System Log Configuration

User can configure switch's system log, via following screen after click "Network Admin" > "Syslog"

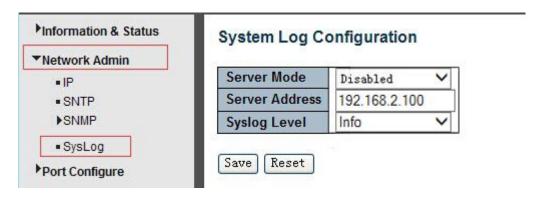

Figure 2-4 System Log Configuration Screen

Configuration object and description is:

| Object         | Description                                                                                                    |
|----------------|----------------------------------------------------------------------------------------------------|
| Server Mode    | Enabled or Disable SNMP System Log function. If "Enable"is selected, switch will send System Log to defined server.             |
| Server Address | Defined server IP address                                                                                                    |
| Syslog Level   | To define leverl of System Log, including: Info: Information, warnings and errors. Warning: warnings and errors. Error: errors. |

# 3. Port Configure

# 3.1 Port Configuration

This page is for configuring port specifications of switch. After click "Port Configure" > "Ports", this screen will appear as:

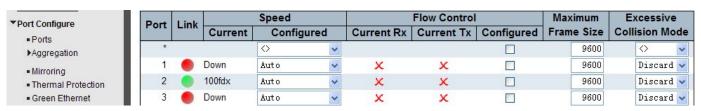

Figure 3-1 Port Configure Screen

Configuration object and description is:

| Object                | Description                                                                                                    |
|-----------------------|----------------------------------------------------------------------------------------------------|
| Link                  | Red color means Link Down, green color means Link Up                                                                                                    |
| Speed                 | Select the port speed and full / half duplex mode.  "Disabled" means that port is disabled.  "Auto" meaning in full-duplex (FDX) or half-duplex mode (HDX) (1000mbps always in full-duplex mode) auto negotiate among 10,100,1000Mbps devices. "Auto" setting allows the port to automatically determine the fastest settings for the device connected, and to apply these settings.  "1000-X_AMS" means that port is Ethernet/Optical combo port, and optical port is prioritized.  Other options are 10M HDX, 10M FDX, 100M HDX, 100M FDX, 1000M FDX, 1000-X. |
| Flow Control          | It is a flow control mechanism for a variety of port configurations. Full-duplex ports use 802.3x flow control, half-duplex ports use backpressure flow control. It is disabled by default.  Check to enable flow control.                                                                                                    |
| Maximum Frame<br>Size | It is used to set the maximum frame size for Ethernet. The default setting is 9600, which is to support Jumbo frames.                                                                                                    |

Click "Save" to store and active settings.

# 3.2 Link Aggregation

Users can set up multiple links among multiple switches. Link Aggregation, is a method that tie some physical ports together as one logic port, to enlarge bandwidth. This switch supports up to 13 groups Link Aggregation, 2 to 8 port as one group.

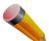

Note: If any port in the link aggregation group is disconnected, data packet that sent to disconnected port will share load with other connected port in this aggregation group.

# 3.2.1 Static Aggregation

In this page, user can configure static aggregation of switch's ports. After click the menu "Port Configure" > "Aggregation" > "Static", followed window will appear for making static aggregation settings.

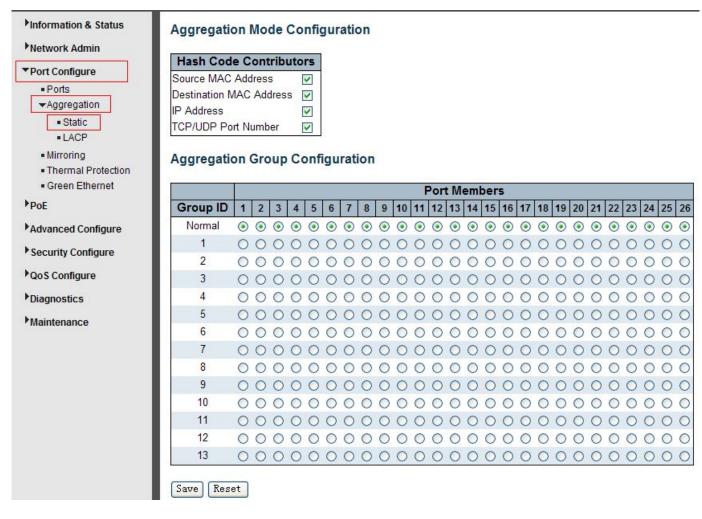

Figure 3-2 Port Static Aggregation Configuration Screen

Configuration object and description is:

| Object                               | Description                                                                      |
|--------------------------------------|----------------------------------------------------------------------------------|
| Aggregation<br>Mode<br>Configuration | This parameter is flow hash algorithm among LAG(Link Aggregated Group) ports.    |
| Group ID                             | Static aggregation group ID                                                      |
| Port Members                         | This switch supports up to 13 groups Link Aggregation, 2 to 8 port as one group. |

Click "Save" to store and active settings.

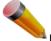

Note: It allows a maximum of 8 ports to be aggregated as 1 static trunk group at the same time.

## 3.2.2 LACP Aggregation

Link Aggregation Control Protocol (LACP) provides a standardized means for exchanging information between Partner Systems that require high-speed redundant links. Link aggregation lets you group up to eight consecutive ports into a single dedicated connection. This feature can expand bandwidth to a device on the network. LACP operation requires full-duplex mode. For more detailed information, refer to the IEEE 802.3ad standard.

Users can create dynamic aggregation group for switches. After click "Port Configure" > "Aggregation" > "LACP", users can set LACP configuration in followed screen.

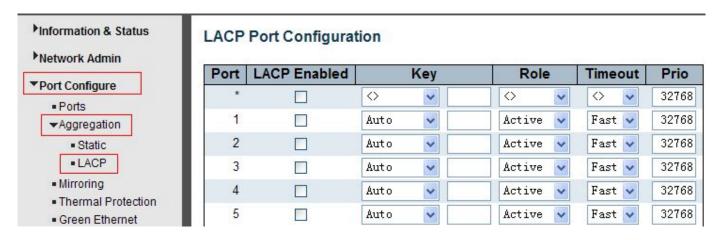

Figure 3-3 LACP Configuration Screen

Configuration object and description is:

| Object  | Description                                                                                                    |
|---------|----------------------------------------------------------------------------------------------------|
| LACP    | Enable or disable LACP function of that port.                                                                                                    |
| Key     | The Key value incurred by the port, range 1-65535. The Auto setting will set the key as appropriate by the physical link speed, 10Mb = 1, 100Mb = 2, 1Gb = 3. Using the Specific setting, a user-defined value can be entered. Ports with the same Key value can participate in the same aggregation group, while ports with different keys cannot. |
| Role    | The Role shows the LACP activity status. The Active will transmit LACP packets each second, while Passive will wait for a LACP packet from a partner (speak if spoken to).                                                                                                    |
| Timeout | The Timeout controls the period between BPDU transmissions. Fast will transmit LACP packets each second, while Slow will wait for 30 seconds before sending a LACP packet.                                                                                                    |
| Prio    | The Prio controls the priority of the port. If the LACP partner wants to form a larger group than is supported by this device then this parameter will control which ports will be active and which ports will be in a backup role. Lower number means greater priority.                                                                            |

# 3.3 Port Mirroring

Configure port Mirroring on this page. This function provides monitoring of network traffic that forwards a copy of each incoming or outgoing packet from one port of a network switch to another port where the packet can be studied. It enables the manager to keep close track of switch performance and alter it if necessary.

To configure Mirror settings, please click "Port Configure" > "Mirroring" . Then followed screen will appear as:

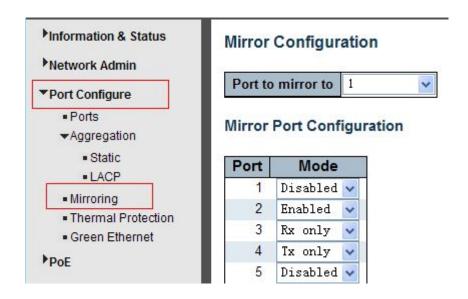

Figure 3-4 Mirror Configuration Screen

Configuration object and description is:

| Object         | Description                                                                                                    |
|----------------|----------------------------------------------------------------------------------------------------|
| Port mirror to | Frames from ports that have either source (rx) or destination (tx) mirroring enabled are mirrored on this port. Disabled disables mirroring.                                                                                                    |
| Mode           | Select source port mirror mode. Rx only Frames received on this port are mirrored on the mirror port. Frames transmitted are not mirrored. Tx only Frames transmitted on this port are mirrored on the mirror port. Frames received are not mirrored. Disabled Neither frames transmitted nor frames received are mirrored. Enabled Frames received and frames transmitted are mirrored on the mirror port. Note: For a given port, a frame is only transmitted once. It is therefore not possible to mirror mirror port Tx frames. Because of this, mode for the selected mirror port is limited to Disabled or Rx only. |

Click "Save" to store and active settings.

Note: You can not set fast speed port(s) mirror to a low speed port. For example, there is problem if you try to mirror 100Mbps port(s) to a 10 Mbps port. So destination port should has equal or higher speed comparing to source port. Besides, source port and destination port should not be same one.

# 3.4 Thermal Protection Configuration

Thermal protection is for detecting and protecting working switch. When switch detected port temperature is higher that defined temperature, system will disable the port, to protect switch itself.

After click "Port Configure" > "Thermal Protection", followed screen will appear as:

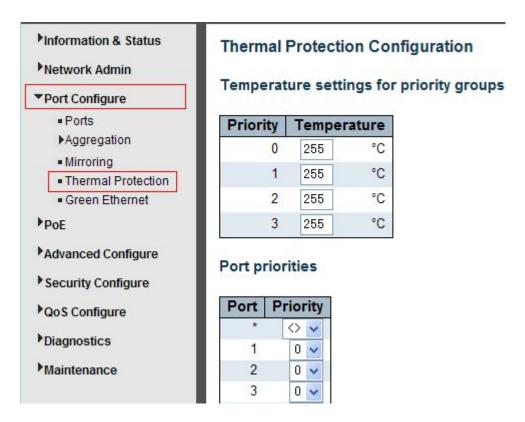

Figure 3-5 Thermal Protection Configuration Screen

Configuration object and description is:

| Object                                   | Description                                                                                                    |
|------------------------------------------|----------------------------------------------------------------------------------------------------|
| Temperature settings for priority groups | This switch support 4 Thermal Protection priority groups, and each of them can have a defined temperature for protection. |
| Port priorities                          | Define which priority group that port belong to.                                                                          |

Click "Save" to store and active settings.

Note: By default, all ports of switch are belong to Priority Group 0, with protected temperature 225 degree C.

# 4. PoE Configuration

Power-over-Ethernet (PoE), means Ethernet network power supply via 100BASE-TX, 1000BASE-T. Its maximum power distance is 100 meters. By PoE power system, based on Ethernet wiring network of UTP Cat5 or higher Cable, it can give power to IP camera, VoIP phone, wireless AP, as well as transmit data. So there is no need to concern about the power wire building, reducing the cost of networking building.

PoE power supply system has unified standard, IEEE 802.3af and 802.3at. So devices from different manufacturers have no problem in general usage, as long as they are complied with these standards.

PD, it is defined as powered device in the PoE Power Supply System, primarily including IP camera, wireless AP, network VoIP phone, and other IP-based terminal equipment.

#### The whole process of PoE:

- 1. Detection: At beginning, PSE device output a very small voltage, to detect and judge if its linked PD is IEEE802.3af / IEEE802.3at compliant device. Only if detected that PD is a standard compliant device, then it will go to next step.
- 2. PD Classification: After detected PDs, PSE will classify them and recognize what is the power that PD required.
- 3. Power up: When above 2 steps finished, PSE start feeding required power for PD, with 44~57VDC output voltage.
- 4. Power supply: PSE provides stable 44~57V DC to PDs, and auto feeding power as requirement of PDs. Maximum power of single PoE port for IEEE 802.3af devices: 15.4W; Maximum power of single PoE port for IEEE 802.3at devices: 25.5W.
- 5. Disconnection: If PD is disconnected or user disable PoE from management software, PSE will quickly(300-400ms) stop powering PD.

In any moment of PSE powering PD process, PSE will stop working and then restart from step1 if abnormal situation happens, such as PD Short circuit, power consumption is higher than feeding power, and so on.

## 4.1 PoE Setting

After click "PoE"> "PoE Setting", user can make PoE settings in followed screen:

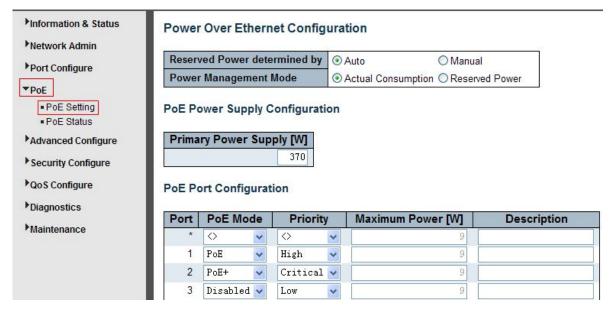

Figure 4-1 PoE Setting Screen

Configuration object and description is:

| Object                       | Description                                                                                                    |
|------------------------------|----------------------------------------------------------------------------------------------------|
| Reserved Power determined by | This switch supports 2 modes for reserved power determination.  Auto: Switch automatically assigned maximum power of switch port according to detected PD class. About PD Class, please refer to the 802.3af / 802.3at definition.  Manual: Maximum reserved power of the port is customize by the user.                                                                                                    |
| Power Management Mode        | This switch supports 2 modes for Power Management.  1. Actual Consumption: In this mode, when the actual power consumption of all the ports exceeds the switch's power budget, the lowest priority port will be shut down. If all ports have the same priority, then the maximum port number would be shut down.  2. Reserved Power: In this mode, when the reserved power consumption of all the ports exceeds the switch's power budget, the port that connect to new PD will not be enabled. |
| Primary Power Supply [W]     | Users can set the maximum primary power of the whole switch. Default setting is 370W.                                                                                                    |
| PoE Mode                     | This switch support 802.3af(PoE) and 802.3at(PoE+) mode. Default setting is 802.3at.                                                                                                    |
| Priority                     | Define the priority of the PoE port. Priority from low to high is Low, High, Critical.                                                                                                    |
| Maximum Power(W)             | It is for define port's maximum Power when user set Manual as reserved power determination mode.                                                                                                    |

Click "Save" to store and active settings.

## 4.2 PoE Status

In this page, user can check and look PoE status of all ports, after click "PoE"> "PoE Status".

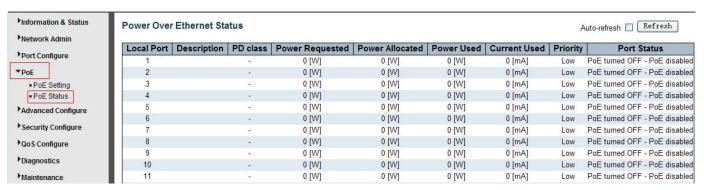

Figure 4-2 PoE Status Screen

# 5. Advanced Configure

### **5.1 VLAN**

VLAN(Virtual Local Area Network) logically divide one LAN(Local Area Network) into a plurality of subsets, and each subset will form their own broadcast area network. In short, VLAN is a communication technology that logically divide one physical LAN into multiple broadcast area network (multiple VLAN). Hosts within a VLAN can communicate directly. But VLAN groups can not directly communicate with each other. So it will limit the broadcast packets within a VLAN. Since it can not directly access between VLAN groups, thus it improves network security.

Click "Advanced Configure"> "VLANs" to see 802.1Q VLAN configuration screen as following:

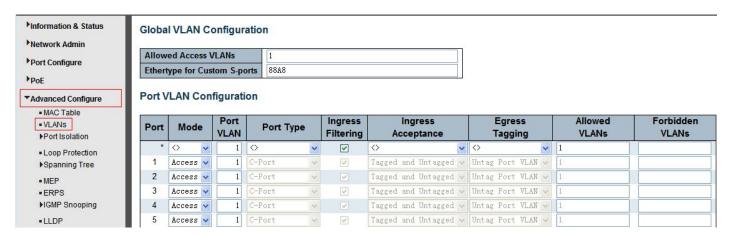

Figure 5-1 802.1Q VLAN Configuration Screen

| Object                          | Description                                                                                                    |
|---------------------------------|----------------------------------------------------------------------------------------------------|
| Allowed VLANs                   | Here displays created VLAN ID. It is 1 by default. If you want to create new VLAN, just need to add VLAN ID here.                                                                                                    |
| Ethertype for<br>Custom S-ports | This field specifies the ethertype/TPID (specified in hexadecimal) used for Custom Sports. The setting is in force for all ports whose Port Type is set to S-Custom-Port.                                                                                                    |
|                                 | The port mode (default is Access) determines the fundamental behavior of the port in question. A port can be in one of three modes as described below.  Whenever a particular mode is selected, the remaining fields in that row will be either grayed out or made changeable depending on the mode in question.  Grayed out fields show the value that the port will get when the mode is applied. |
| Mode                            | Access: Access ports are normally used to connect to end stations. Access ports have the following characteristics:                                                                                                    |
|                                 | <ul> <li>Member of exactly one VLAN, the Port VLAN (a.k.a. Access VLAN), which by default is 1</li> <li>Accepts untagged and C-tagged frames</li> </ul>                                                                                                    |

- Discards all frames that are not classified to the Access VLAN
- On egress all frames classified to the Access VLAN are transmitted untagged.
   Other (dynamically added VLANs) are transmitted tagged

#### Trunk:

Trunk ports can carry traffic on multiple VLANs simultaneously, and are normally used to connect to other switches. Trunk ports have the following characteristics:

- By default, a trunk port is member of all VLANs (1-4094)
- The VLANs that a trunk port is member of may be limited by the use of <u>Allowed</u> VLANs
- Frames classified to a VLAN that the port is not a member of are discarded
- By default, all frames but frames classified to the Port VLAN (a.k.a. Native VLAN) get tagged on egress. Frames classified to the Port VLAN do not get Ctagged on egress
- Egress tagging can be changed to tag all frames, in which case only tagged frames are accepted on ingress

#### Hvbrid:

Hybrid ports resemble trunk ports in many ways, but adds additional port configuration features. In addition to the characteristics described for trunk ports, hybrid ports have these abilities:

- Can be configured to be VLAN tag unaware, C-tag aware, S-tag aware, or Scustom-tag aware
- Ingress filtering can be controlled
- Ingress acceptance of frames and configuration of egress tagging can be configured independently

## Port VLAN

Determines the port's VLAN ID (a.k.a. PVID). Allowed VLANs are in the range 1 through 4094, default being 1.

On ingress, frames get classified to the Port VLAN if the port is configured as VLAN unaware, the frame is untagged, or VLAN awareness is enabled on the port, but the frame is priority tagged (VLAN ID = 0).

On egress, frames classified to the Port VLAN do not get tagged if <u>Egress Tagging</u> configuration is set to untag Port VLAN.

The Port VLAN is called an "Access VLAN" for ports in Access mode and Native VLAN for ports in Trunk or Hybrid mode.

Ports in hybrid mode allow for changing the port type, that is, whether a frame's VLAN tag is used to classify the frame on ingress to a particular VLAN, and if so, which TPID it reacts on. Likewise, on egress, the Port Type determines the TPID of the tag, if a tag is required.

#### **Unaware:**

On ingress, all frames, whether carrying a VLAN tag or not, get classified to the Port VLAN, and possible tags are not removed on egress.

#### Port Type

#### **C-Port:**

On ingress, frames with a VLAN tag with TPID = 0x8100 get classified to the VLAN ID embedded in the tag. If a frame is untagged or priority tagged, the frame gets classified to the Port VLAN. If frames must be tagged on egress, they will be tagged with a C-tag.

#### S-Port:

On ingress, frames with a VLAN tag with TPID = 0x8100 or 0x88A8 get classified to the VLAN ID embedded in the tag. If a frame is untagged or priority tagged, the frame gets classified to the Port VLAN. If frames must be tagged on egress, they will be tagged with an S-tag.

|                       | S-Custom-Port: On ingress, frames with a VLAN tag with a TPID = 0x8100 or equal to the Ethertype configured for Custom-S ports get classified to the VLAN ID embedded in the tag. If a frame is untagged or priority tagged, the frame gets classified to the Port VLAN. If frames must be tagged on egress, they will be tagged with the custom S-tag.                                                                                                    |
|-----------------------|----------------------------------------------------------------------------------------------------|
| Ingress Filter        | Hybrid ports allow for changing ingress filtering. Access and Trunk ports always have ingress filtering enabled.  If ingress filtering is enabled (checkbox is checked), frames classified to a VLAN that the port is not a member of get discarded.  If ingress filtering is disabled, frames classified to a VLAN that the port is not a member of are accepted and forwarded to the switch engine. However, the port will never transmit frames classified to VLANs that it is not a member of |
| Ingress<br>Acceptance | Hybrid ports allow for changing the type of frames that are accepted on ingress.  Tagged and Untagged Both tagged and untagged frames are accepted.  Tagged Only Only tagged frames are accepted on ingress. Untagged frames are discarded.  Untagged Only Only untagged frames are accepted on ingress. Tagged frames are discarded.                                                                                                    |
| Egress<br>Tagging     | Ports in Trunk and Hybrid mode may control the tagging of frames on egress.  Untag Port VLAN Frames classified to the Port VLAN are transmitted untagged. Other frames are transmitted with the relevant tag.  Tag All All frames, whether classified to the Port VLAN or not, are transmitted with a tag.  Untag All All frames, whether classified to the Port VLAN or not, are transmitted without a tag. This option is only available for ports in Hybrid mode.                              |
| Allowed VLANs         | Ports in Trunk and Hybrid mode may control which VLANs they are allowed to become members of. Access ports can only be member of one VLAN, the Access VLAN. The field's syntax is identical to the syntax used in the <a href="Enabled VLANs">Enabled VLANs</a> field. By default, a Trunk or Hybrid port will become member of all VLANs, and is therefore set to <a href="1-4094">1-4094</a> . The field may be left empty, which means that the port will not become member of any VLANs.      |
| Forbidden<br>VLANs    | A port may be configured to never be member of one or more VLANs. This is particularly useful when dynamic VLAN protocols like MVRP and GVRP must be prevented from dynamically adding ports to VLANs.  The trick is to mark such VLANs as forbidden on the port in question. The syntax is identical to the syntax used in the <a href="Enabled VLANs">Enabled VLANs</a> field.  By default, the field is left blank, which means that the port may become a member of all possible VLANs.       |

## 5.2 Port Isolation

Port isolation is for limiting data between ports. It is similar to VLAN, but more stricter.

## 5.2.1 Port Group

This switch support port groups. Members of port group can forward date.

Note: port can belong to to multiple port groups. Data can be forwarded among any port that belong to one port group.

After Click "Advanced Configure" > "Port Isolation" > "Port Group", then followed screen will appear for making port group configuration.

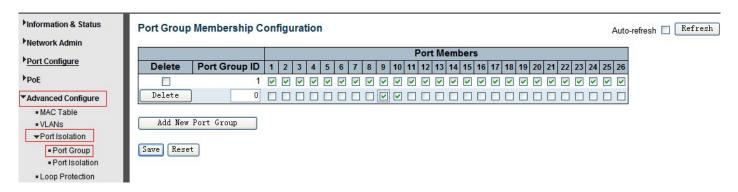

Figure 5-2 Port Group Configuration Screen

Configuration object and description is:

| Object       | Description                                                |
|--------------|------------------------------------------------------------|
| Port Members | Check the corresponding box to set them as one port group. |

Click "Add New Port Group" to create a new port group, "Delete" to remove corresponding port group, and "Save" to store and active settings.

#### 5.2.2 Port Isolation

After Click "Advanced Configure" > "Port Isolation" > "Port Isolation", then followed screen will appear for making port isolation configuration.

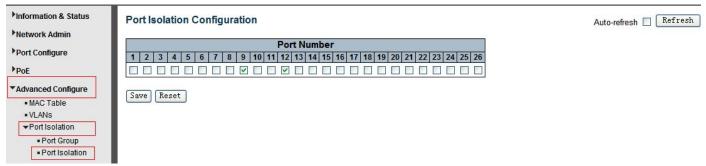

Figure 5-3 Port Isolation Configuration Screen

Configuration object and description is:

| Object      | Description                                                                                    |
|-------------|------------------------------------------------------------------------------------------------|
| Port Number | Check box to set corresponding port as port isolation, so that they can not forward data flow. |

Click "Save" to store and active settings.

## 5.3 STP

The Spanning Tree Protocol (STP) can be used to detect and disable network loops, and to provide backup links between switches, bridges or routers. This allows the switch to interact with other bridging devices in your network to ensure that only one route exists between any two stations on the network, and provide backup links which automatically take over when a primary link goes down.

## 5.3.1 STP Bridge Settings

This page allows you to configure port STP settings. After Click "Advanced Configure" > "Spanning Tree" > "Bridge Settings", followed screen will appear.

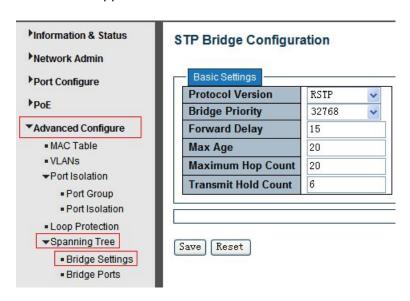

Figure 5-4 Spanning Tree Configuration Screen

| Object                      | Description                                                                                                    |
|-----------------------------|----------------------------------------------------------------------------------------------------|
| Protocol Version            | Click drop-down menu to select STP protocol version, including: STP - Spanning Tree Protocol (IEEE802.1D); RSTP - Rapid Spanning Tree Protocol (IEEE802.1w)                                                                                   |
| Bridge Priority             | Controls the bridge priority. Lower numeric values have better priority. The bridge priority plus the MSTI instance number, concatenated with the 6-byte MAC address of the switch forms a <i>Bridge Identifier</i> .                         |
| Forward Delay (4-30)        | Forward Delay setting range is from 4 to 30 seconds. Default value is 15 seconds.                                                                                                    |
| Max Age (6-40)              | The maximum age of the information transmitted by the Bridge when it is the Root Bridge. Valid values are in the range 6 to 40 seconds. Default value is 20.                                                                                  |
| Maximum Hop Count<br>(6-40) | This defines the initial value of remaining Hops for MSTI information generated at the boundary of an MSTI region. It defines how many bridges a root bridge can distribute its BPDU information. Valid values are in the range 6 to 40 hops. |
| Transmit Hold Count (1-10)  | The number of BPDU's a bridge port can send per second. When exceeded, transmission of the next BPDU will be delayed. Valid values are in the range 1 to 10 BPDU's per second. Default value is 6.                                            |

# 5.3.2 STP Bridge Port

After Click "Advanced Configure" > "Spanning Tree" > "Bridge Ports", followed screen will appear.

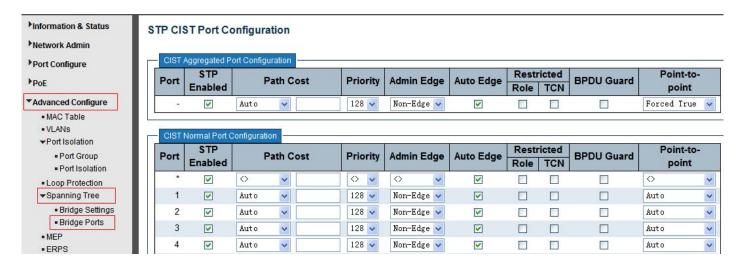

Figure 5-5 STP Configuration Screen

| Object            | Description                                                                                                    |
|-------------------|----------------------------------------------------------------------------------------------------|
| STP Enabled       | Check to enable STP function.                                                                                                    |
| Path Cost(0=Auto) | Controls the path cost incurred by the port. The Auto setting will set the path cost as appropriate by the physical link speed, using the 802.1D recommended values. Using |

|                 | the Specific setting, a user-defined value can be entered. The path cost is used when establishing the active topology of the network. Lower path cost ports are chosen as forwarding ports in favour of higher path cost ports. Valid values are in the range 1 to 200000000.                                                              |
|-----------------|----------------------------------------------------------------------------------------------------|
| Priority        | Controls the port priority. This can be used to control priority of ports having identical port cost. (See above).                                                                                                    |
| Auto Edge       | Check box to set corresponding port as Auto Edge.                                                                                                    |
| Restricted Role | Check box to set corresponding port as Restricted Role                                                                                                    |
| Restricted TCN  | Check box to set corresponding port as Restricted TCN                                                                                                    |
| BPDU Guide      | Check box to enable BPDU Guide. So when port receives BPDU reception, it will turn to Disable(Shut Down) status.                                                                                                    |
| Point-to-point  | Controls whether the port connects to a point-to-point LAN rather than a shared medium. This can be automatically determined, or forced either true or false. Transition to the forwarding state is faster for point-to-point LANs than for shared media. (This applies to physical ports only. Aggregations are always forced Point2Point. |

## **5.4 MAC Address Table**

This page allows you to configure Mac address table settings. After Click "Advanced Configure" > "Mac Table", followed screen will appear.

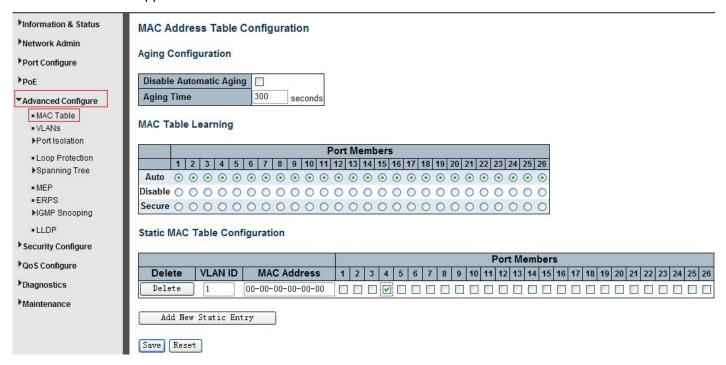

Figure 5-6 MAC Address Table Configuration Screen

| Object                            | Description                                                                                                    |
|-----------------------------------|----------------------------------------------------------------------------------------------------|
| Disable<br>Automatic Aging        | If the box is checked, then the automatic aging function is disabled.                                                                                                    |
| Aging Time                        | The time after which a learned entry is discarded . Range: 10-1000000 seconds; Default: 300 seconds.                                                                                                    |
| MAC Table<br>Learning             | This switch supports 3 types for MAC Table Learning  1. Auto: port will auto learn Mac address.  2. Disable: port will NOT learn MAC address.  3. Secure: port only forward data of configured static MAC address. |
| Static MAC Table<br>Configuration | The static entries in the MAC table are shown in this table. Click "Add New Static Entry" to create a new record.                                                                                                  |

# 5.5 IGMP Snooping

Internet Group Management Protocol (IGMP) lets host and routers share information about multicast groups memberships. IGMP snooping is a switch feature that monitors the exchange of IGMP messages and copies them to the CPU for feature processing. The overall purpose of IGMP Snooping is to limit the forwarding of multicast frames to only ports that are a member of the multicast group.

# **5.5.1 Basic Configuration**

After Click "Advanced Configure" > "IGMP Snooping" > "Basic Configuration", followed screen will appear.

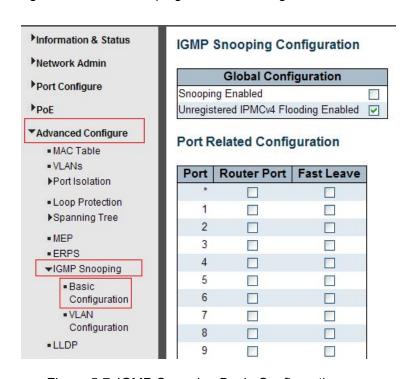

Figure 5-7 IGMP Snooping Basic Configuration

| Object                                  | Description                                                                                                    |
|-----------------------------------------|----------------------------------------------------------------------------------------------------|
| Snooping Enabled                        | Enable or disable the IGMP snooping. The default value is "Disabled". Enable: check the box; Disable: do not check the box.                                                                                                    |
| Unregistered IPMCv4<br>Flooding Enabled | Check the box to enable unregistered IPMCv4 Flooding                                                                                                    |
| Router Port                             | Specify which ports act as router ports. A router port is a port on the Ethernet switch that leads towards the Layer 3 multicast device or IGMP querier. If an aggregation member port is selected as a router port, the whole aggregation will act as a router port. |
| Fast Leave                              | Fast leave performs deleting MAC forward entry immediately upon receiving message for group de-registration                                                                                                    |

## **5.5.2 IGMP Snooping VLAN Configuration**

After Click "Advanced Configure" > "IGMP Snooping" > "VLAN Configuration", followed screen will appear.

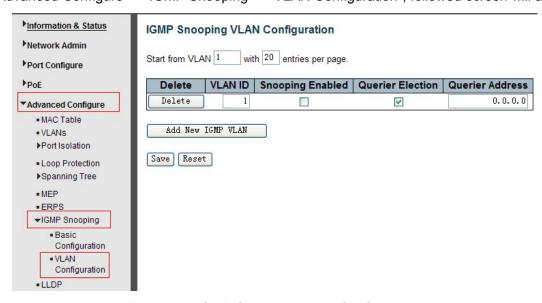

Figure 5-7 IGMP Snooping VLAN Configuration

Configuration object and description is:

| Object           | Description                                                                                                    |
|------------------|----------------------------------------------------------------------------------------------------|
| Snooping Enabled | Enable the per-VLAN IGMP Snooping. Up to 32 VLANs can be selected for IGMP Snooping.                                                                                                    |
| Querier Election | Enable to join IGMP Querier election in the VLAN. Disable to act as an IGMP Non-Querier.                                                                                                    |
| Querier Address  | Define the IPv4 address as source address used in IP header for IGMP Querier election. When the Querier address is not set, system uses IPv4 management address of the IP interface associated with this VLAN. When the IPv4 management address is not set, system uses the first available IPv4 management address. Otherwise, system uses a pre-defined value. By default, this value will be 192.0.2.1. |

## **5.6 ERPS**

ERPS(Ethernet Ring Protection Switching), it integrates OAM function and APS protocol. If the ring network was interrupted accidentally, the fault recovery times could be less than 50ms to quickly bring the network back to normal operation. ITU-T G.8032 is the first industry standard for ERPS.

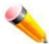

Note: Before enable ERPS, STP of ring port should be disabled. .

After Click "Advanced Configure" > "ERPS", followed screen will appear.

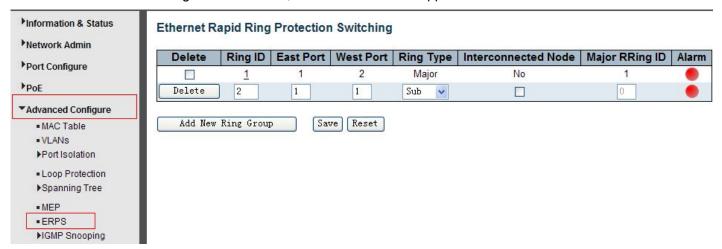

Figure 5-8 EPRS Configuration

Configuration object and description is:

| Object              | Description                                                                                                    |
|---------------------|----------------------------------------------------------------------------------------------------|
| Ring ID             | ERPS Ring ID                                                                                                    |
| East Port           | Number of the port which participate in this Ring protection.                                                                                                    |
| West Port           | Number of the other port which participate in this Ring protection.                                                                                                    |
| Ring Type           | Available selection: "Major Ring" or "Sub Ring". Only in case of Multi Ring application, "Sub Ring" is required to configure. Default Ring Type: "Major Ring". Only if there is multi ring application, it is required to set. |
| Interconnected Node | In Multi Ring application, Interconnected Node is the node that connect 2 or more rings.                                                                                                    |
| Major Ring ID       | In Single Ring application, Major Ring ID is same as Ring ID. In Multi Ring application, Sub Ring has to be type as Major Ring ID.                                                                                             |
| R-APS VLAN(1-4094)  | Define VLAN for R - APS VLAN .                                                                                                    |

Click "Add New Ring Group" to create a new ERPS ring application.

After click the number under "Ring ID", it will go to the page for Ring Configuration as followed screen:

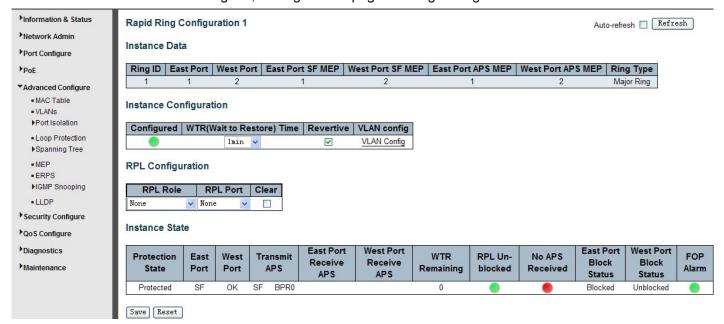

Figure 5-9 EPRS Ring Configuration

Configuration object and description is:

| Object                             | Description                                                                                          |
|------------------------------------|----------------------------------------------------------------------------------------------------|
| WTR(Wait to<br>Restore) Time(1-12) | Click Click drop-down menu to select WTR time for R-APS. Available selection: 1-12min Default: 1 min |
| Revertive                          | Check to enable Revertive status of R-APS.                                                           |
| VLAN config                        | After clicked " VLAN config ", it will go the page of Rapid Ring VLAN Configuration.                 |
| RPL Role                           | Click drop-down menu to select "None", "RPL Owner", or "RPL Neighbor" role.                          |
| RPL Port                           | Click drop-down menu to select "None", "East Port", or "West Port".                                  |

Click "Save" to store and active settings.

After clicked "VLAN config", it will go the page of Rapid Ring VLAN Configuration as following screen:

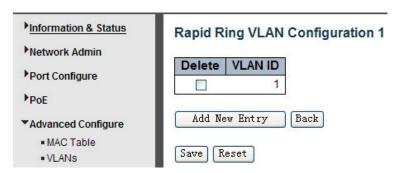

Figure 5-10 Rapid Ring VLAN Configuration

Click "Add New Entry" to create a new entry. Click "Save" to store and active settings.

## **5.7 LLDP**

Link Layer Discovery Protocol (LLDP) is used to discover basic information about neighboring devices on the local broadcast domain. LLDP is a Layer 2 protocol that uses periodic broadcasts to advertise information about the sending device. Advertised information is represented in Type Length Value (TLV) format according to the IEEE 802.1ab standard, and can include details such as device identification, capabilities and configuration settings. LLDP also defines how to store and maintain information gathered about the neighboring network nodes it discovers.

After Click "Advanced Configure" > "LLDP", followed screen will appear.

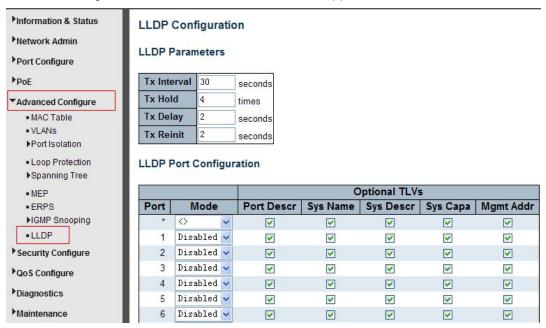

Figure 5-10 LLDP Configuration Screen

#### Configuration object and description is:

| Object          | Description                                                                                                    |
|-----------------|----------------------------------------------------------------------------------------------------|
| LLDP Parameters | Here allows the user to inspect and configure the current LLDP port settings:  > Tx Interval: Transmission Interval Time  > Tx Hold: Hold time Multiplier  > Tx Delay: Transmit Delay Time  > Tx Remit: Transmit Remit Time                                                                                                    |
| Mode            | Select LLDP messages transmit and receive modes for LLDP Protocol Data Units. Options are Tx only, Rx only, Enabled, and Disabled.                                                                                                    |
| Optional TLVs   | To configure the information included in the TLV field of advertised messages. When followed option is checked, corresponding information will be included in LLDP information transmitted.  > Port Descr: Port Description  > Sys Name: System Name  > Sys Descr: System Description  > Sys Capa: System Capability  > Mgmt Addr: Management Address |

# **5.8 Loop Protection**

Loop protection is to avoid broadcast loops. After Click "Advanced Configure" > "Loop Protection", followed screen will appear.

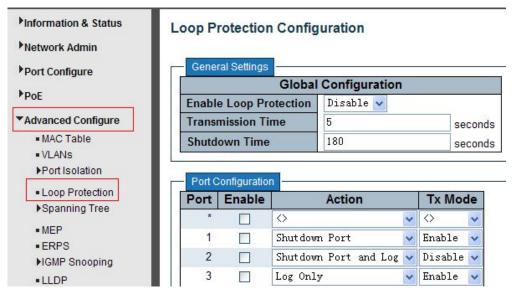

Figure 5-11 Loop Protection Configuration Screen

Configuration object and description is:

| Object               | Description                                                                                                    |
|----------------------|----------------------------------------------------------------------------------------------------|
| Global Configuration | Enable Loop Protection: click drop-down menu to disable or enable Loop Protection; Transmission Time: enter a number to set Loop Protection Interval Time; Shutdown Time: enter a number to set port Shutdown Time. |
| Enable               | Check to enable corresponding port loop protection.                                                                                                    |
| Action               | Action take when the port detected loop. There are 3 types of action for users to select, Shutdown port, Shutdown port and Log, Log Only.                                                                           |
| Tx Mode              | To enable or disable Tx.                                                                                                    |

Click "Save" to store and active settings.

# 6. QoS Configure

Quality of Service (QoS) is an advanced traffic prioritization feature that allows you to establish control over network traffic. QoS enables you to assign various grades of network service to different types of traffic, such as multi-media, video, protocol-specific, time critical, and file-backup traffic. This function n can not only reserve bandwidth, but also limit other traffic that is not so important.

# 6.1 QoS Port Classification

After Click "QoS Configure" > "Port Classification", followed screen will appear.

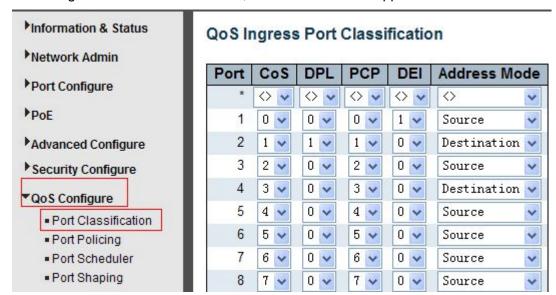

Figure 6-1 Port Classification Configuration Screen

Configuration object and description is:

| Object       | Description                                                                                                    |
|--------------|----------------------------------------------------------------------------------------------------|
| CoS          | Controls the default class of service, ranging from 0 (lowest) to 7 (highest).  All frames are classified to a CoS. There is a one to one mapping between CoS, queue and priority. A CoS of 0 (zero) has the lowest priority  The classified CoS can be overruled by a QCL entry.  Note: If the default CoS has been dynamically changed, then the actual default CoS is shown in parentheses after the configured default CoS. |
| DPL          | Controls the default drop precedence level. All frames are classified to a drop precedence level. The classified DPL can be overruled by a QCL entry.                                                                                                    |
| PCP          | Controls the default PCP value. All frames are classified to a PCP value. If the port is VLAN aware and the frame is tagged, then the frame is classified to the PCP value in the tag. Otherwise the frame is classified to the default PCP value.                                                                                                    |
| DEI          | Controls the default DEI value. All frames are classified to a DEI value. If the port is VLAN aware and the frame is tagged, then the frame is classified to the DEI value in the tag. Otherwise the frame is classified to the default DEI value.                                                                                                    |
| Address Mode | The IP/MAC address mode specifying whether the QCL classification must be based on source (SMAC/SIP) or destination (DMAC/DIP) addresses on this port. The allowed values are: Source: Enable SMAC/SIP matching. Destination: Enable DMAC/DIP matching.                                                                                                    |

# **6.2 Port Policing**

After Click "QoS Configure" > "Port Policing", followed screen will appear.

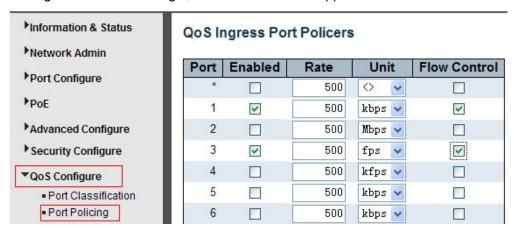

Figure 6-2 Port Policing Configuration Screen

Configuration object and description is:

| Object       | Description                                                                                                    |
|--------------|----------------------------------------------------------------------------------------------------|
| Enabled      | Check the box to enable Port Policing.                                                                                                    |
| Rate         | Controls the rate for the policer. The default value is 500. This value is restricted to 100-1000000 when the "Unit" is "kbps" or "fps", and it is restricted to 1-3300 when the "Unit" is "Mbps" or "kfps". |
| Unit         | Controls the unit of measure for the policer rate as kbps, Mbps, fps or kfps . The default value is "kbps".                                                                                                  |
| Flow Control | If flow control is enabled and the port is in flow control mode, then pause frames are sent instead of discarding frames.                                                                                    |

Click "Save" to store and active settings.

# **6.3 Storm Control Configuration**

After Click "QoS Configure" > "Storm Control", followed screen will appear.

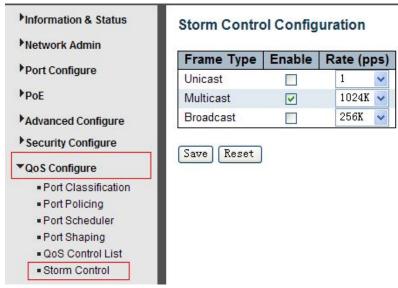

Figure 6-3 Port Policing Configuration Screen

Configuration object and description is:

| Object     | Description                                                                                                    |
|------------|----------------------------------------------------------------------------------------------------|
| Frame Type | This switch supports 3 kinds of Frame Type: Unicast, Unknown Multicast, Broadcast.                                                                           |
| Enable     | Check the box to enable Storm Control.                                                                                                    |
| Rate(pps)  | The rate unit is packets per second (pps). Valid values are: 1, 2, 4, 8, 16, 32, 64, 128, 256, 512, 1K, 2K, 4K, 8K, 16K, 32K, 64K, 128K, 256K, 512K or 1024K |

Click "Save" to store and active settings.

# 7. Security Configure

## 7.1 Password

To change system login password of the switch, please click "Security Configure" > "Password" .

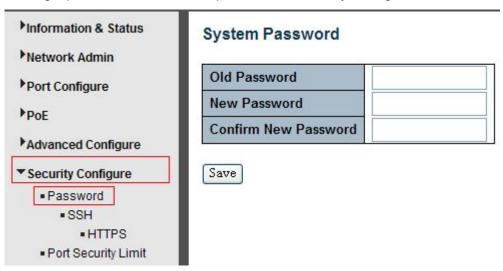

Figure 7-1 System Password Configuration Screen

Click "Save" to store and active settings.

## 7.2 802.1X

In the 802.1X-world, the user is called the supplicant, the switch is the authenticator, and the RADIUS server is the authentication server. The switch acts as the man-in-the-middle, forwarding requests and responses between the supplicant and the authentication server. Frames sent between the supplicant and the switch are special 802.1X frames, known as EAPOL (EAP over LANs) frames. EAPOL frames encapsulate EAP PDUs (RFC3748). Frames sent between the switch and the RADIUS server are RADIUS packets.

RADIUS packets also encapsulate EAP PDUs together with other attributes like the switch's IP address, name, and the supplicant's port number on the switch. EAP is very flexible, in that it allows for different authentication methods, like MD5-Challenge, PEAP, and TLS. The important thing is that the authenticator (the switch) doesn't need to know which authentication method the supplicant and the authentication server are using, or how many

information exchange frames are needed for a particular method. The switch simply encapsulates the EAP part of the frame into the relevant type (EAPOL or RADIUS) and forwards it.

When authentication is complete, the RADIUS server sends a special packet containing a success or failure indication. Besides forwarding this decision to the supplicant, the switch uses it to open up or block traffic on the switch port connected to the supplicant.

The IEEE 802.1X standard defines a client-server-based access control and authentication protocol that restricts unauthorized clients from connecting to a LAN through publicly accessible ports. The authentication server authenticates each client connected to a switch port before making available any services offered by the switch or the LAN.

Until the client is authenticated, 802.1X access control allows only Extensible Authentication Protocol over LAN (EAPOL)traffic through the port to which the client is connected. After authentication is successful, normal traffic can pass through the port.

This switch supports 802.1X port-based authentication. In this page, user can configure 802.1X. After click "Security Configure" > "802.1X", followed screen will appear.

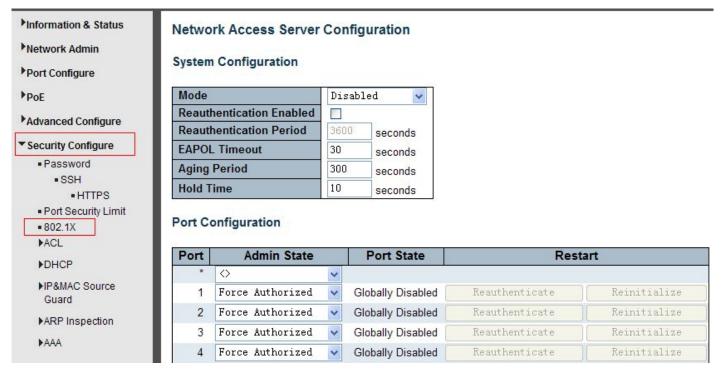

Figure 7-2 802.1X Configuration Screen

Configuration object and description is:

| Object               | Description                                                                                                    |
|----------------------|----------------------------------------------------------------------------------------------------|
| System Configuration | Here, user can enable or disable 802.1X or Reauthentication, as well as set Reauthentication Period / EAPOL Timeout / Aging Period / Hold Time |
| Port Configuration   | Click drop-down menu to select a Admin State. Available options: Force Authorized, Force Unauthorized, 802.1X, Mac-based Auth.                 |

# 7.3 DHCP Snooping

#### 7.3.1 DHCP Overview

DHCP protocol is widely used to dynamically allocate reusable network resources, such as IP address. A typical process of DHCP to obtain IP is as following:

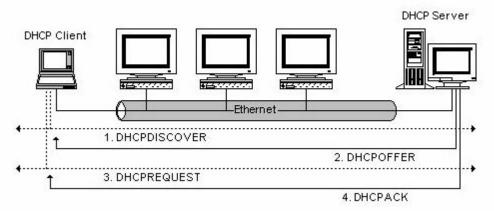

DHCP Client sent DHCP DISCOVER message to DHCP Server, if Client did not receive respond from server within a period of time, it will resend DHCP DISCOVER message.

After received DHCP DISCOVER message, DHCP Server will assign sources (IP address for example) to client, and then send DHCP OFFER message to DHCP Client.

After received DHCP OFFER message, DHCP Client send DHCP REQUEST to ask for server lease, and notify the other servers that it has accepted this server to assign addresses.

After received DHCP REQUEST, server will verify whether resource can be allocated. If OK, it will send DHCP ACK message; If not OK, it will send DHCP NAK message. After received DHCP ACK message, start using the source which server assigned. If received DHCP NAK, DHCP Client will resend DHCP DISCOVER message.

## 7.3.2 About DHCP Snooping

The addresses assigned to DHCP clients on insecure ports can be carefully controlled using the dynamic bindings registered with DHCP Snooping. DHCP snooping allows a switch to protect a network from rogue DHCP servers or other devices which send port-related information to a DHCP server. This information can be useful in tracking an IP address back to a physical port.

#### Command Usage

- Network traffic may be disrupted when malicious DHCP messages are received from an outside source. DHCP snooping is used to filter DHCP messages received on a non-secure interface from outside the network or firewall When DHCP snooping is enabled globally and enabled on a VLAN interface, DHCP messages received on an untrusted interface from a device not listed in the DHCP snooping table will be dropped
- > Table entries are only learned for trusted interfaces. An entry is added or removed dynamically to the DHCP snooping table when a client receives or releases an IP address from a DHCP server. Each entry includes a MAC address, IP address, lease time, VLAN identifier, and port identifier.
- When DHCP snooping is enabled, DHCP messages entering an untrusted interface are filtered based upon dynamic entries learned via DHCP snooping.

- If a DHCP packet from a client passes the filtering criteria, it will only be forwarded to trusted ports in the same VLAN
- If a DHCP packet is from server is received on a trusted port, it will be forwarded to both trusted and untrusted ports in the same VLAN.
- > If the DHCP snooping is globally disabled, all dynamic bindings are removed from the binding table.

# 7.3.3 DHCP Snooping Configure

After click "Security Configure" > "DHCP " > "Snooping Setting", following screen will appear.

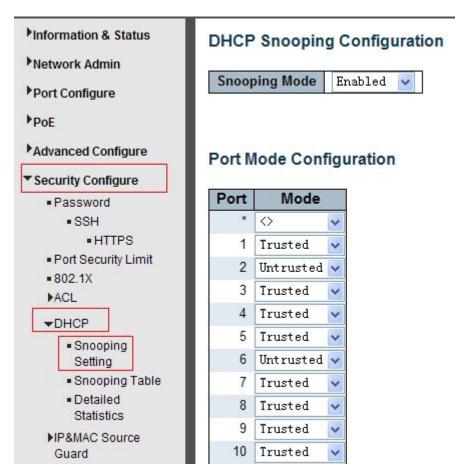

Figure 7-3 DHCP Snooping Configuration Screen

Configuration object and description is:

| Object             | Description                                                                                                    |
|--------------------|----------------------------------------------------------------------------------------------------|
| DHCP Snooping Mode | Click drop-down menu to enable or disable DHCP Snooping                                                                                                    |
| Port Mode          | Indicates the DHCP snooping port mode. Possible port modes are: Trusted: Configures the port as trusted source of the DHCP messages. Untrusted: Configures the port as untrusted source of the DHCP messages. |

#### 7.4 IP&MAC Source Guard

IP&MAC Source Guard is a secure feature used to restrict IP traffic on DHCP snooping untrusted ports by filtering traffic based on DHCP Snooping Table or manually configured IP Source Bindings. It helps prevent IP spoofing attacks when a host tries to spoof and use the IP address of another host.

#### 7.4.1 Port Configuration

In this page, user can make IP&MAC Source Guard Port Configuration. After click "Security Configure">"IP & MAC Source Guard" >"Configuration", followed screen will appear.

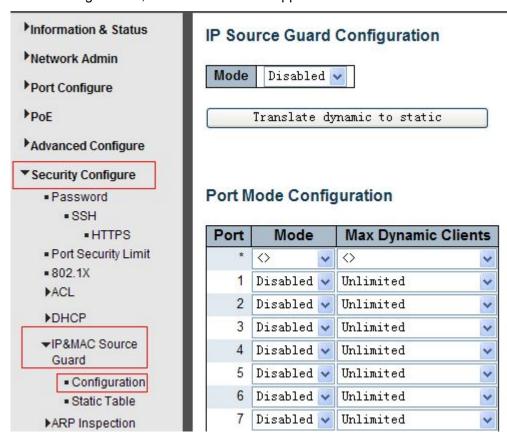

Figure 7-4 IP&MAC Guard- Port Configuration Screen

Configuration object and description is:

| Object              | Description                                                                                        |
|---------------------|----------------------------------------------------------------------------------------------------|
| Global Mode         | Click drop-down menu to enable or disable Global IP&MAC Source Guard function                      |
| Port Mode           | Click drop-down menu to enable or disable the IP&MAC Source Guard function for corresponding port. |
| Max Dynamic Clients | Click drop-down menu to select Max Dynamic Clients. Available options: Unlimited, 0, 1, 2.         |

Click "Save" to store and active settings.

#### 7.4.2 Static Table

In this page, user can manually set Static Table of IP&MAC Guard to fulfill controlling function to port. After click "Security Configure">"IP&MAC Source Guard" > "Static Table", followed screen will appear.

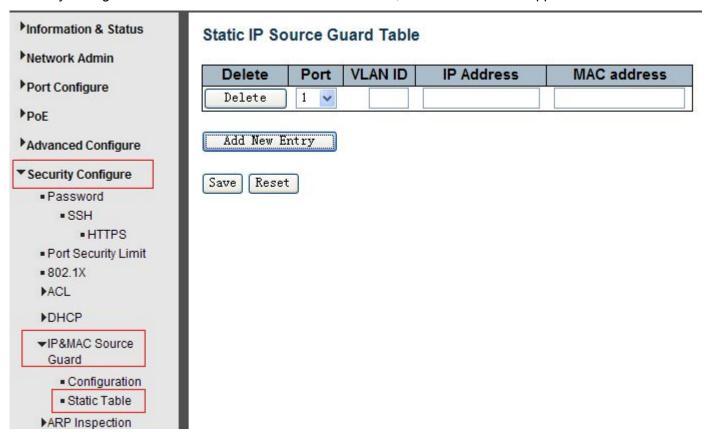

Figure 7-5 Static Table Configuration Screen

Configuration object and description is:

| Object      | Description                                                |
|-------------|------------------------------------------------------------|
| Port        | Click drop-down menu to select which port should be fixed. |
| VLAN        | Type VLAN ID that should be fixed to                       |
| IP Address  | Type IP Address that should be fixed to                    |
| MAC Address | Type Mac Address that should be fixed to                   |

Click "Add New Entry" button to create a new record.

Click "Save" to store and active settings.

### 7.5 ARP Inspection

Dynamic ARP Inspection (DAI) is a secure feature. Several types of attacks can be launched against a host or devices connected to Layer 2 networks by "poisoning" the ARP caches. This feature is used to block such attacks. Only valid ARP requests and responses can go through DUT. A Dynamic ARP prevents the untrust ARP packets based on the DHCP Snooping Database. This page provides ARP Inspection related configuration.

#### 7.5.1 Port Configuration

User can make port configuration in this page. After click "Security Configure">"ARP Inspection" > "Port Configuration", followed screen will appear.

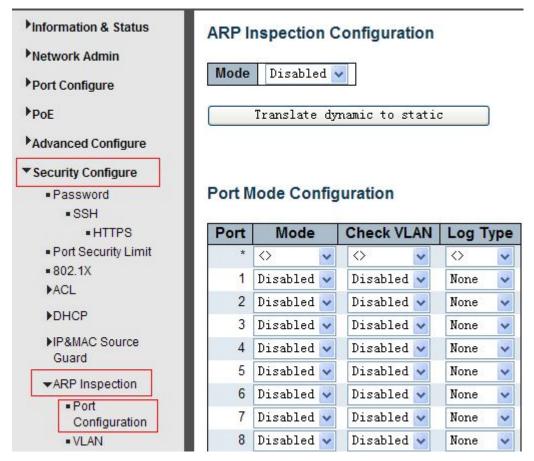

Figure 7-6 ARP Inspection Port Configuration Screen

Configuration object and description is:

| Object      | Description                                                                                                    |
|-------------|----------------------------------------------------------------------------------------------------|
| Global Mode | Click drop-down menu to enable or disable Global ARP Inspection                                                                                                    |
| Port Mode   | Click drop-down menu to enable or disable port-based ARP Inspection                                                                                                    |
| Check VLAN  | If you want to inspect the VLAN configuration, you have to enable the setting of "Check VLAN". The default setting of "Check VLAN" is disabled. When the setting of "Check VLAN" is disabled, the log type of ARP Inspection will refer to the port setting. And the setting of "Check VLAN" is enabled, the log type of ARP Inspection will refer to the VLAN setting. Possible setting of "Check VLAN" are: Enabled: Enable check VLAN operation.  Disabled: Disable check VLAN operation. |
| Log Type    | Only the Global Mode and Port Mode on a given port are enabled, and the setting of "Check VLAN" is disabled, the log type of ARP Inspection will refer to the port setting. There are four log types and possible types:  None: Log nothing.  Deny: Log denied entries.  Permit: Log permitted entries.  ALL: Log all entries.                                                                                                    |

Click "Save" to store and active settings.

#### 7.5.2 VLAN Configuration

After click "Security Configure">"ARP Inspection" >"VLAN Configuration", followed screen will appear.

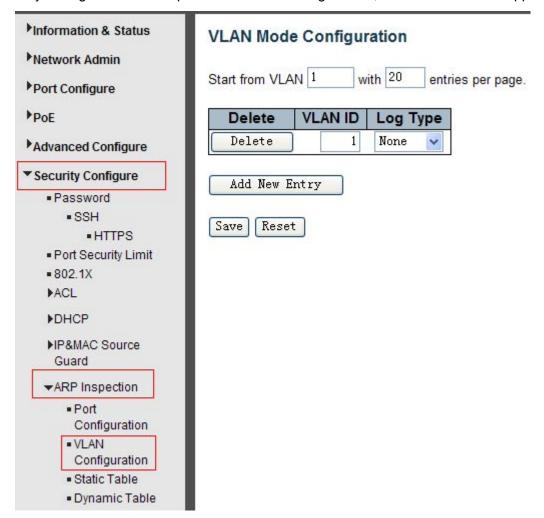

Figure 7-8 ARP Inspection VLAN Configuration Screen

Configuration object and description is:

| Object   | Description                                                                                                    |
|----------|----------------------------------------------------------------------------------------------------|
| VLAN ID  | Indicates the ID of this particular VLAN                                                                                                    |
| Log Type | Click drop-down menu to enable or disable port-based ARP Inspection.  Specify ARP Inspection is enabled on which VLANs. First, you have to enable the port setting on Port mode configuration web page. Only when both Global Mode and Port Mode on a given port are enabled, ARP Inspection is enabled on this given port. Second, you can specify which VLAN will be inspected on VLAN mode configuration web page. The log type also can be configured on per VLAN setting. Possible types are:  None: Log nothing.  Deny: Log denied entries.  Permit: Log permitted entries.  ALL: Log all entries. |

Click "Add New Entry" button to create a new record of VLAN configuration. Click "Save" to store and active settings.

#### 7.5.3 Static Table

User can manually configure ARP Inspection Static Table to control port. After click "Security Configure">"ARP Inspection" >"Static Table", followed screen will appear.

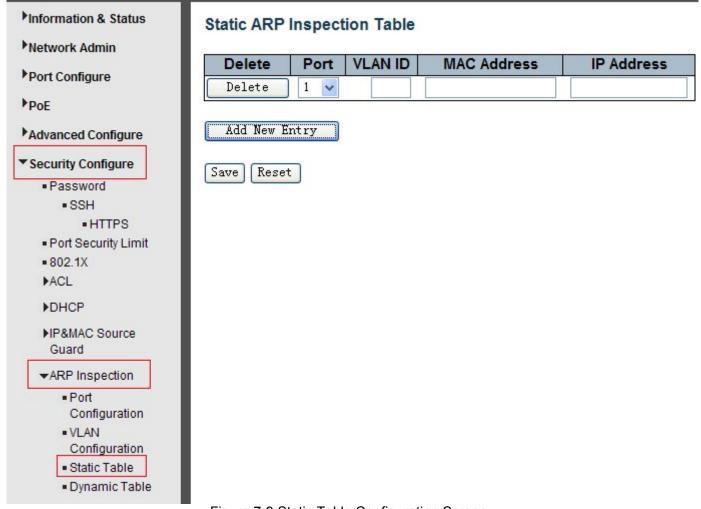

Figure 7-9 Static Table Configuration Screen

Configuration object and description is:

| Object      | Description                                                |
|-------------|------------------------------------------------------------|
| Port        | Click drop-down menu to select which port should be fixed. |
| VLAN        | Type VLAN ID that should be fixed to                       |
| IP Address  | Type IP Address that should be fixed to                    |
| MAC Address | Type Mac Address that should be fixed to                   |

Click "Add New Entry" button to create a new record. Click "Save" to store and active settings.

### **7.6 ACL**

**ACL** is an acronym for **Access Control List**. It is the list table of ACEs, containing access control entries that specify individual users or groups permitted or denied to specific traffic objects, such as a process or a program. Each accessible traffic object contains an identifier to its ACL. The privileges determine whether there are specific traffic object access rights.

ACL implementations can be quite complex, for example, when the ACEs are prioritized for the various situation. In networking, the ACL refers to a list of service ports or network services that are available on a host or server, each with a list of hosts or servers permitted or denied to use the service. ACL can generally be configured to control inbound traffic, and in this context, they are similar to firewalls.

### 7.6.1 ACL Ports Configure

After click "Security Configure">"ACL" >"Ports", followed screen will appear.

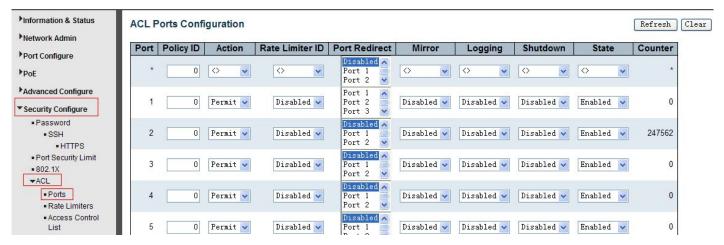

Figure 7-10 ACL Ports Configuration Screen

Configuration object and description is:

| Object          | Description                                                                                                    |
|-----------------|----------------------------------------------------------------------------------------------------|
| Action          | There are 2 available options:  Permit: that specific port allows data going through.  Deny: that specific port forbid data going through.                                                                                                    |
| Rate Limiter ID | Port's fixed Rate Limiter ID, please go to Rate Limiter Configuration for more details.                                                                                                    |
| Port Redirect   | Select which port frames are redirected on. The allowed values are Disabled or a specific port number and it can't be set when action is permitted. The default value is "Disabled".                                                                                                    |
| Mirror          | Specify the mirror operation of this port. The allowed values are: Enabled: Frames received on the port are mirrored. Disabled: Frames received on the port are not mirrored. The default value is "Disabled".                                                                                                    |
| Logging         | Enabled or Disabled Log                                                                                                    |
| Shut Down       | Specify the port shut down operation of this port. The allowed values are:  Enabled: If a frame is received on the port, the port will be disabled.  Disabled: Port shut down is disabled.  The default value is "Disabled".  Note: The shutdown feature only works when the packet length is less than 1518 (without VLAN tags). |
| State           | Specify the port state of this port. The allowed values are: Enabled: To reopen ports by changing the volatile port configuration of the ACL user module. Disabled: To close ports by changing the volatile port configuration of the ACL user module. The default value is "Enabled".                                            |
| Counter         | Counts the number of frames that match this rule.                                                                                                    |

Click "Save" to store and active settings.

#### 7.6.2 Rate Limiter Configuration

User can make ACL Rate limiter configuration in this page. After click "Security Configure">"ACL" >"Rate Limiter", followed screen will appear.

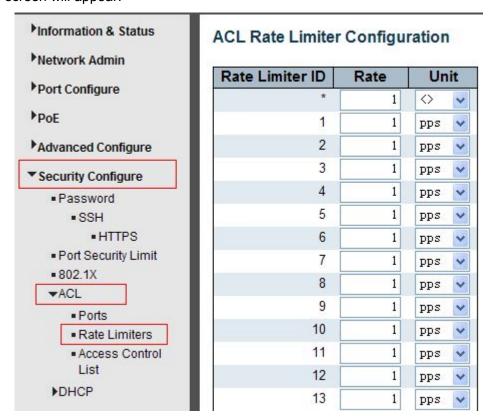

Figure 7-11 ACL Rate Limiters Configuration Screen

Click "Save" to store and active settings.

### 7.6.3 Access Control List Configuration

User can make Access Control List Configuration in this page. After click "Security Configure" > "ACL" > "Access Control List", followed screen will appear.

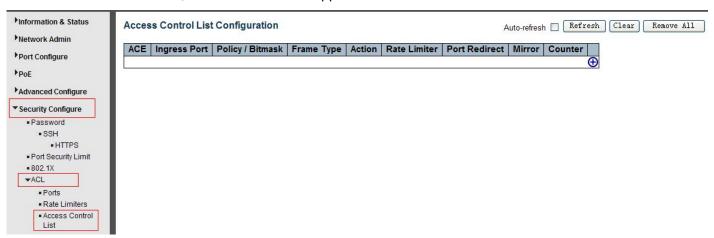

Figure 7-12 Access Control List Configuration Screen

Click button, to go to Access Control List, and edit it.

# 8. Diagnostics

# 8.1 Ping Test

Ping is a little program that can issue ICMP Echo packets to the IP address you defined. Destination node will respond to those packets sent from switch. So Ping test is to troubleshoot IP connectivity issues.

After click "Diagnostics ">"Ping", followed screen appear.

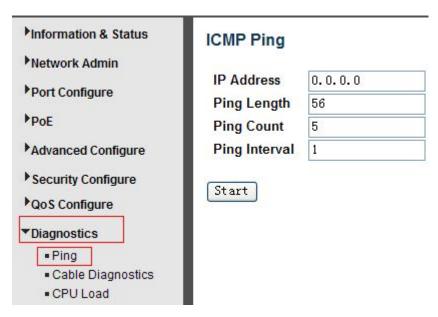

Figure 8-1 Ping Test Screen

Configuration object and description is:

| Object        | Description                                                                                                    |
|---------------|----------------------------------------------------------------------------------------------------|
| IP Address    | The destination IP Address that needed to Ping                                                                                         |
| Ping Length   | Input a number between 1 and 1452. Default: 56                                                                                         |
| Ping Count    | The times for inputting Ping IPv4 address or IPv6 address (Number of echo requests to send). User can input a number between 1 and 60. |
| Ping Interval | Interval time for Ping (Send interval for each ICMP packet)                                                                            |

Click "Start" button to start Ping testing.

### 8.2 Cable Diagnostics

The Cable Diagnostics performs tests on 10/100/1000BASE-T copper cables. These functions have the ability to identify the cable length and operating conditions, and to isolate a variety of common faults that can occur on the Cat5 twisted-pair cabling.

After click "Diagnostics">"Cable Diagnostics", followed screen will appear.

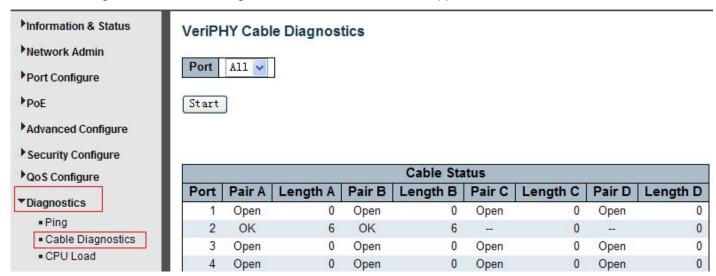

Figure 8-2 Cable Diagnostics Screen

Click "Start" button to start "Cable Diagnostics" testing.

### 8.3 CPU Load

This page shows percent of CPU load. After click "Diagnostics">"CPU Load", followed screen will appear.

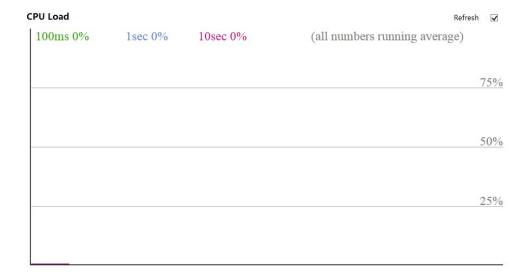

Figure 8-3 CPU Load Screen

### 9. Maintenance

### 9.1 Restart Device

This page is for restarting switch. After click "Maintenance ">"Restart Device", followed screen will appear.

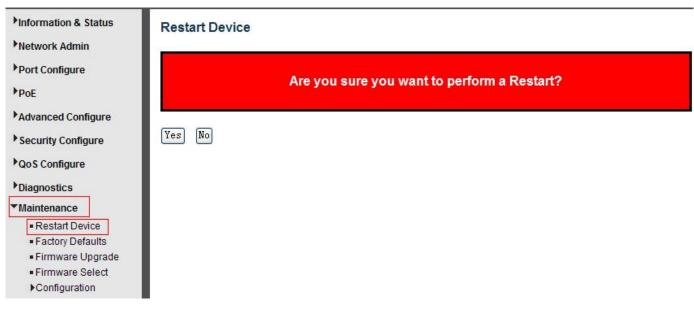

Please click "Yes" to restart the switch.

## 9.2 Factory Defaults

This page is for making all settings to factory defaults. After click "Maintenance ">"Factory Defaults", followed screen will appear.

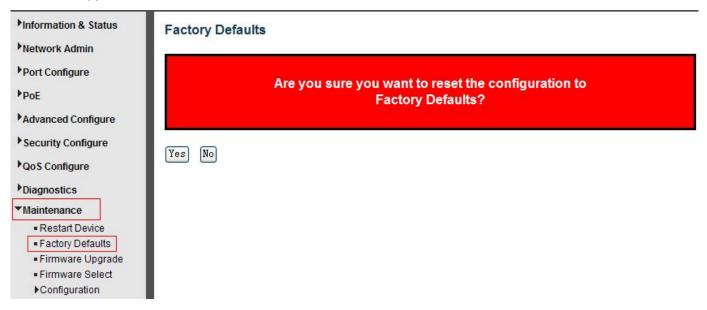

Please click "Yes" to reset the configuration to Factory Defaults.

## 9.3 Firmware Upgrade

This page is for upgrading system firmware. After click "Maintenance ">"Firmware Upgrade", followed screen will appear.

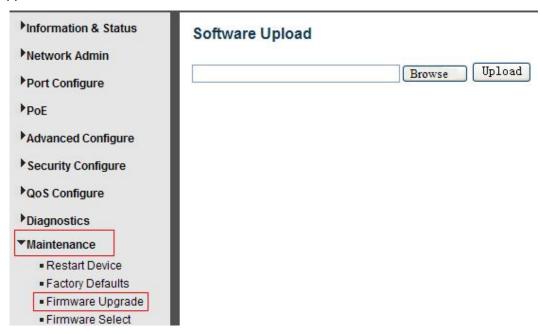

Please click "Browse" to select the firmware that needed to upgrade. And then click "Upload " to start upgrading.

#### 9.4 Firmware Select

This page is for upgrading system firmware. After click "Maintenance ">"Firmware Upgrade", followed screen will appear.

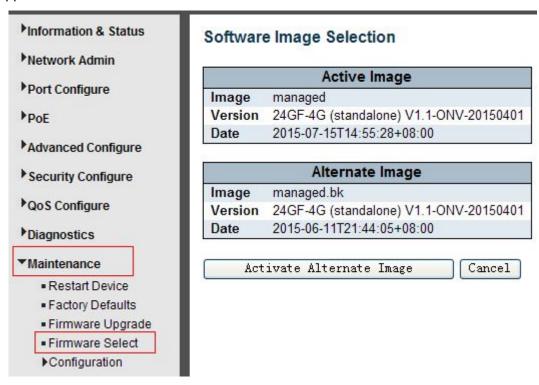

Please click "Activate Alternate Image" to select the firmware.

### 9.5 Firmware Select

In this page, user can download, upload, activated or delete configuration files.

### 9.5.1 Download Configuration File

After click "Maintenance ">"Download", followed screen will appear.

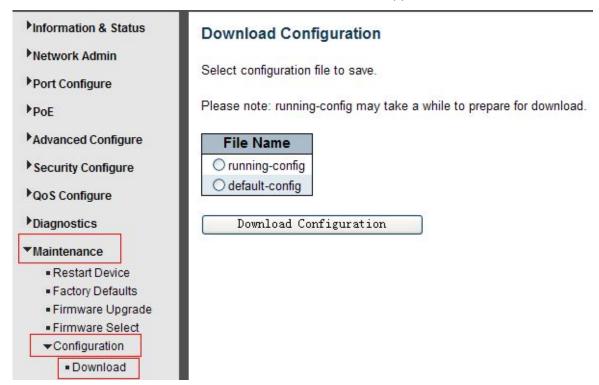

Please choose a file and then click "Download Configuration" button to download.

### 9.5.2 Upload Configuration File

After click "Maintenance ">"Upload", followed screen will appear. Then user can upload Configuration File.

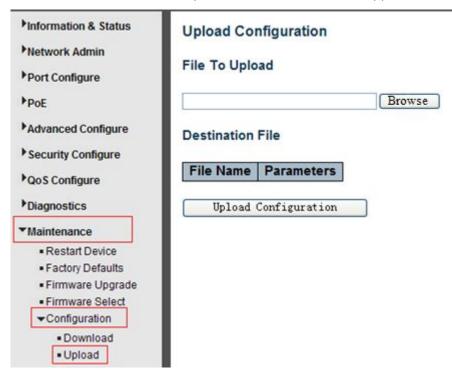

### 9.5.3 Activate Configuration

After click "Maintenance ">"Activate", followed screen will appear. Then user can activate Configuration File.

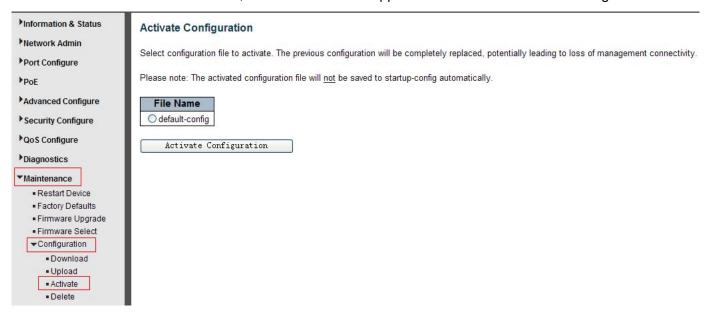

### 9.5.4 Delete Configuration File

After click "Maintenance ">"Delete", followed screen will appear. Then user can delete Configuration File.

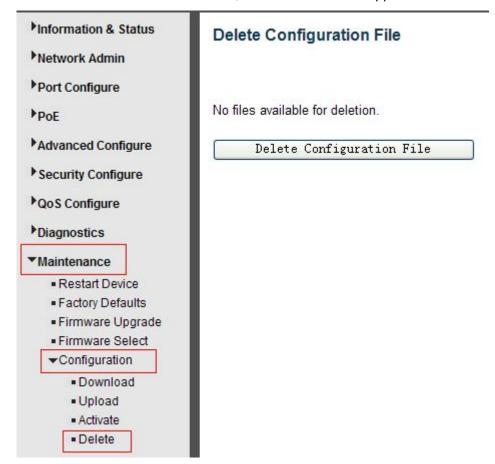

-----The End-----